# iVOS 5.0 Support Guide

## System Requirements

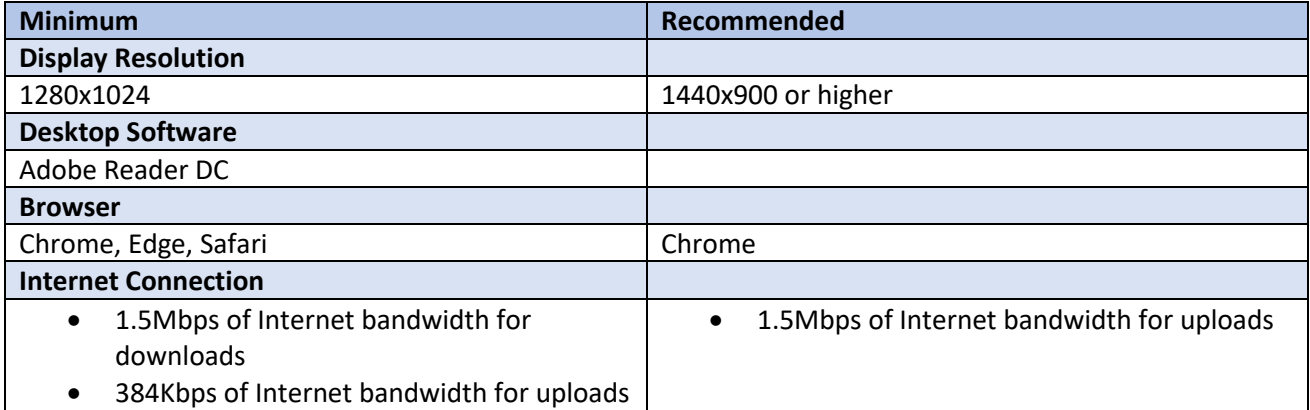

### Recommended Settings

#### 1. Browser Zoom Setting

- Under the browser menu (Alt key or Gears button top right browser)
- Recommended setting is 100%, settings other than 100% may not accurately display the page correctly

#### 2. Trusted Site Security Settings

Use the following steps to add the system's URL to the Trusted Sites Zone.

- Open the Windows Control Panel; this can typically be found in the Windows Start Menu in Windows System - Control Panel. Alternately, type *Control Panel* into the Windows Search box.
- Select Internet Options and then click the Security tab.
- From the Select a zone to view or change security settings section, select Trusted sites.
- Click the Sites button.
- Enter the URL https://www.incident-request.org
- After entering the URL in the field, click the Add button.
- Click Close on the Trusted sites dialog.

#### 3. Popup Blockers

Pop-up blockers can cause issues when using the site. To resolve this, you can turn off pop-up blockers for all sites, or add applicable sites to the list of sites that allow pop-ups. Note that after adding a site to the list of sites that allow pop-up blockers, you may need to exit and restart your browser.

#### **Chrome**:

- Click the "..." icon and select Settings
- Select Privacy and Security
- Select Site Settings
- Select Popup and Redirects
- Disable the "Blocked" option. Alternately, add https://www.incident-request.org (for incident reporting users) to the "Allow" list.

#### **Edge**:

- Click the "..." icon and select Settings
- Select Cookies and site permissions
- Select Popup and Redirects
- Disable the "Block" option. Alternately, add https://www.incident-request.org (for incident reporting users) or https://ivos.gov.bc.ca (for RMB users) to the "Allow" list.

#### **Safari:**

- Open the Safari menu and select Preferences
- Select the Websites tab
- Select Pop-Up Windows
- Change the "When visiting other websites" dropdown to "Allow".

#### 4. AutoFill/AutoComplete Feature

A browser's autofill feature can cause issues when populating name and address fields. To resolve this issue, disable this feature in your browser.

#### **Chrome:**

- Click the "..." icon and select Settings
- Select Autofill
- Select Addresses and More
- Disable "Save and Fill Addresses"

#### **Edge:**

- Click the "..." icon and select Settings
- Select Passwords and Autofill
- Disable Save Form Entries

#### **Safari:**

- Open the Safari menu and select Preferences
- Select AutoFill
- uncheck "Using info from my contacts" and "Other forms"

# Troubleshooting Guidelines

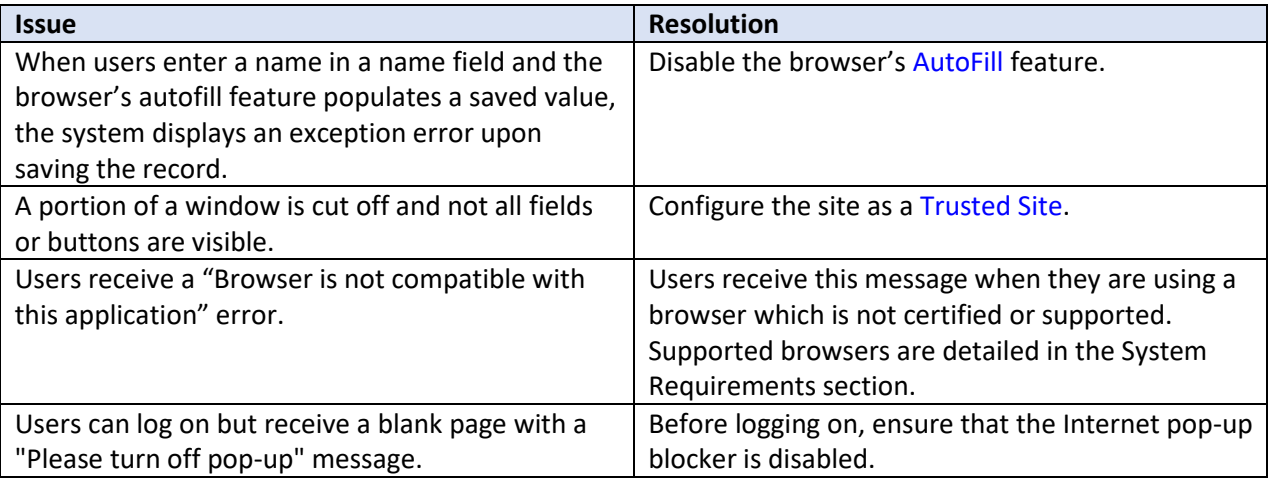